# KEA IT – ActiveSync, mobilsynkronisering

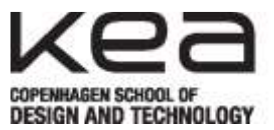

## Short version (for the tech savvy)

**Username/E-mail:** Your KEA Mail address **that in the State of Australian Manuel And Manuel Australian** fx makd@kea.dk **Password:** Your password **Francisco Francisco Francisco Francisco Francisco Francisco Francisco Francisco Francisco Francisco Francisco Francisco Francisco Francisco Francisco Francisco Francisco Francisco Francisco Franc Account type:** Exchange/Outlook/ActiveSync **Domain: KEA KEA** (few devices ask for this)

**Note:** We do not support POP/IMAP

## Long version (for us, that need more help)

### iOS (iPhone & iPad, based on iOS 7)

- 1. Go to *Settings*
- 2. Choose *E-mail, contacts, calendars*
	- a. If you have an old account DELETE it
- 3. Choose *Add account*
- 4. Choose *Exchange*
- 5. Enter your KEA Mail info
- 6. Choose *Next*
- 7. Choose *Finish*

#### Android (based on HTC Desire X)

- 1. Go to the menu (loads of squares in the bottom of the screen)
- 2. Choose *Settings*
- 3. Choose *Accounts and synch.*
- 4. Choose *Add*
- 5. Choose *Exchange ActiveSync*
- 6. Enter your KEA Mail info
- 7. Choose *Next*
- 8. Choose *Next*
- 9. Choose *Finish*

#### Windows Phone

- 1. Swipe to the right
- 2. Choose *Settings*
- 3. Choose *mail + account*
- 4. Choose *add account*
- 5. Choose *Outlook*
- 6. Enter your KEA Mail info
- 7. Choose *log on*